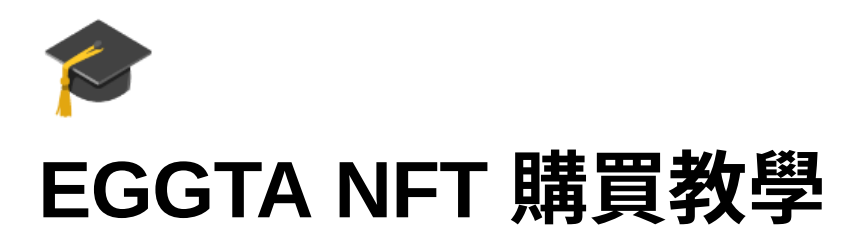

重要!因交易所註冊需要時間認證,所以請在開賣前五天進行註冊比較保險唷!

## 主要流程

- 1. 註冊虛擬貨幣交易所(以 MAX 交易所為例)
- 2. 註冊冷錢包 MateMask
- 3. 台幣入金至交易所並購買 ETH
- 4. 將交易所的 ETH 移轉至冷錢包
- 5. 開賣當天於官網串接進行冷錢包授權
- 6. 開賣時點擊 Mint 進行交易
- 7. 查看購買的 NFT

### **Step1.** 註冊 **MAX** 虛擬貨幣交易所

可使用此邀請連結:<https://max.maicoin.com/signup?r=8690d77b>

1. 點擊邀請連結, 創建帳號,選擇申請個人戶,填入電子信箱,設定登入密碼 (密碼至少需要8個字元,同時須包含數字、大寫字母和小寫字母)

全部欄位都填好後就可以按下打勾處,並點選註冊帳號。

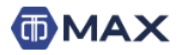

#### → 3 登入 各註冊 山 交易 千 9 9 -

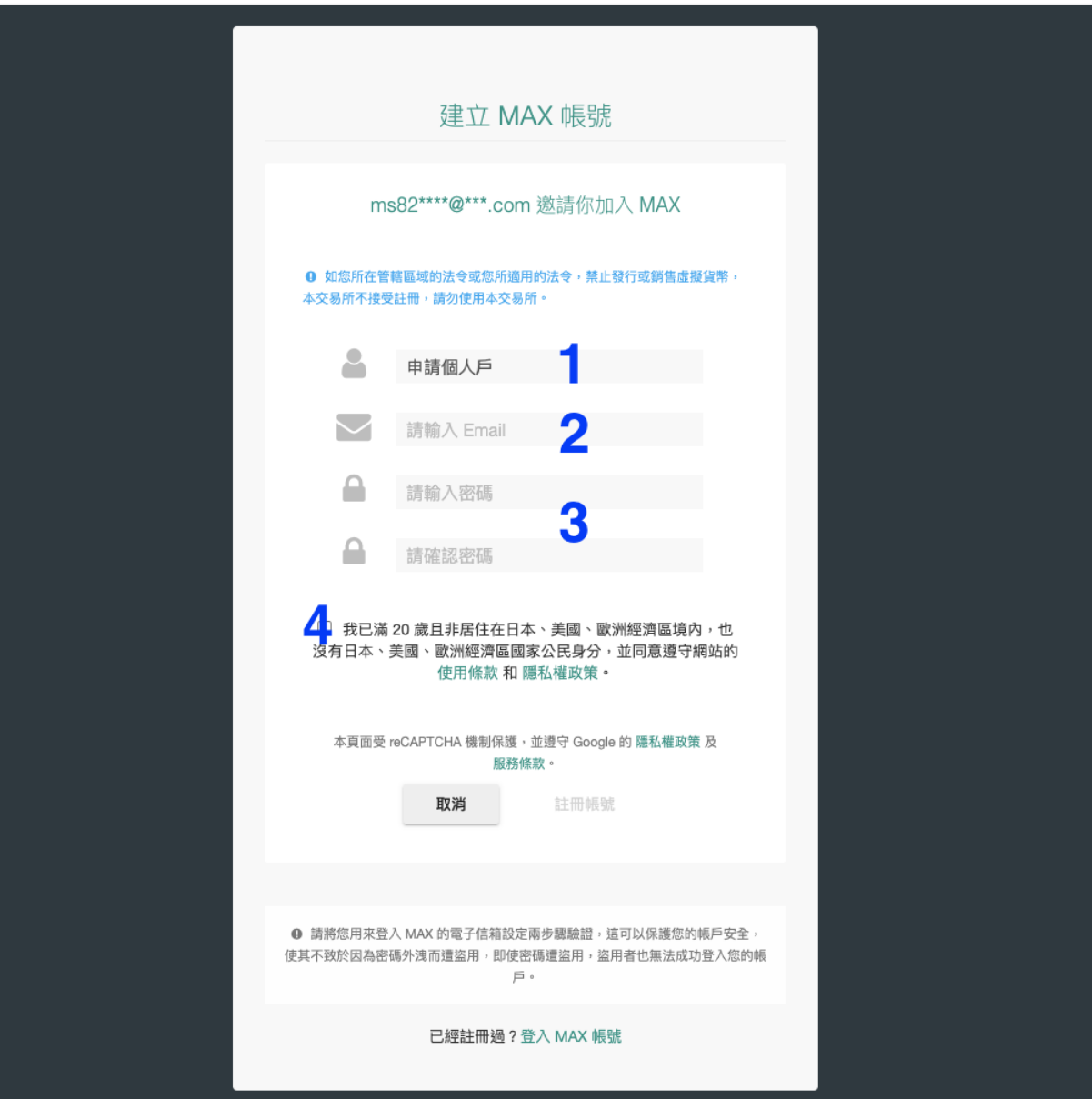

#### 2. 登入後台後,進行信箱驗證,啟用帳號

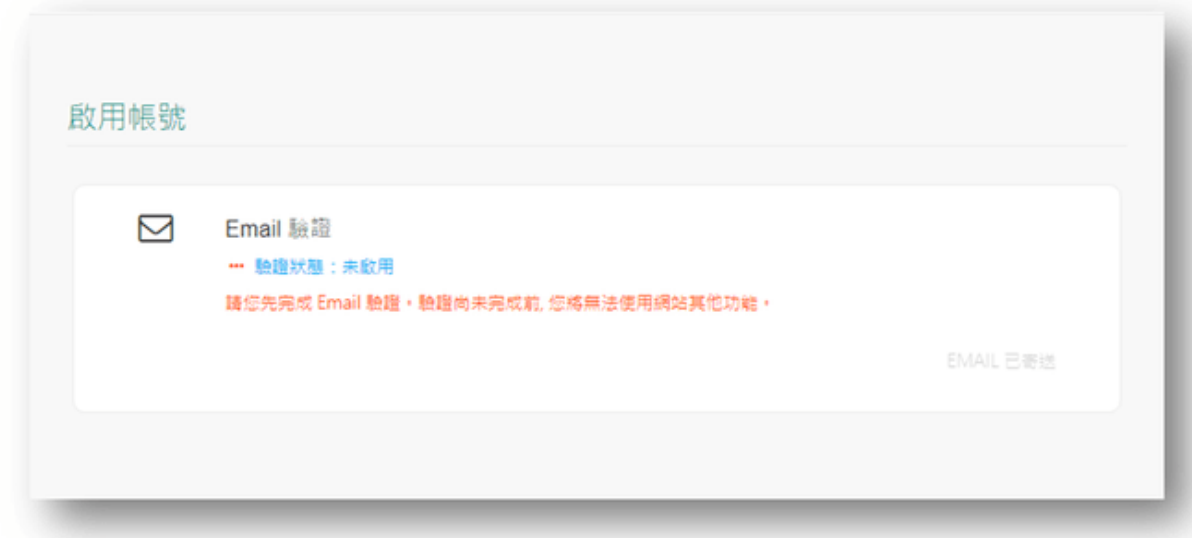

#### 登入該信箱收信並點擊啟用帳號連結,電子信箱啟用完成

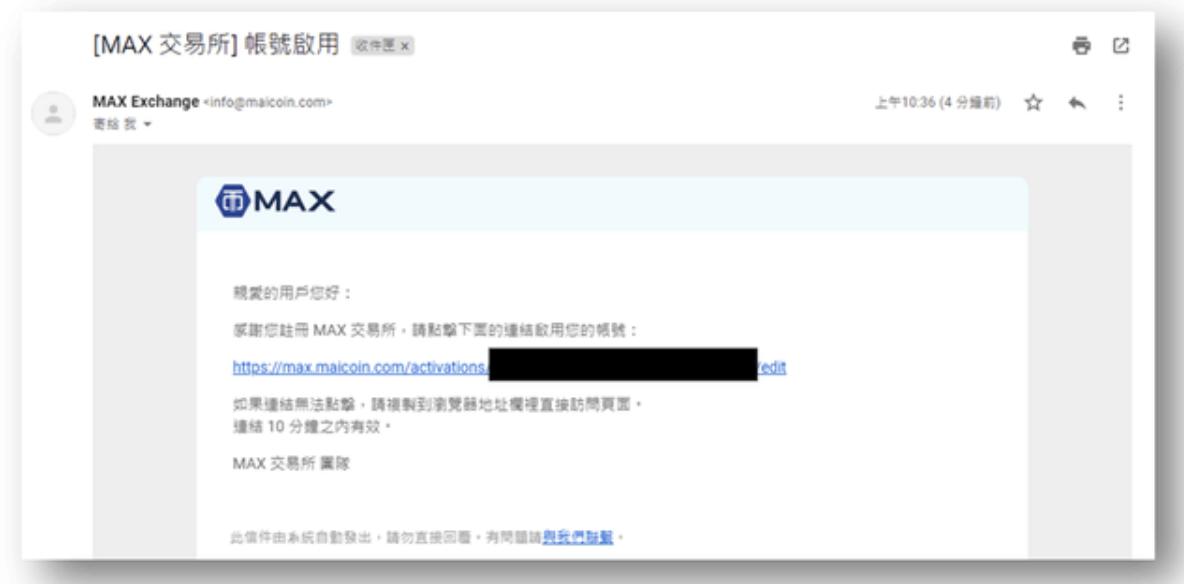

#### 3. 手機號碼綁定

點擊手機號碼"設定",或是左欄的"安全設定"選擇"手機號碼設定"

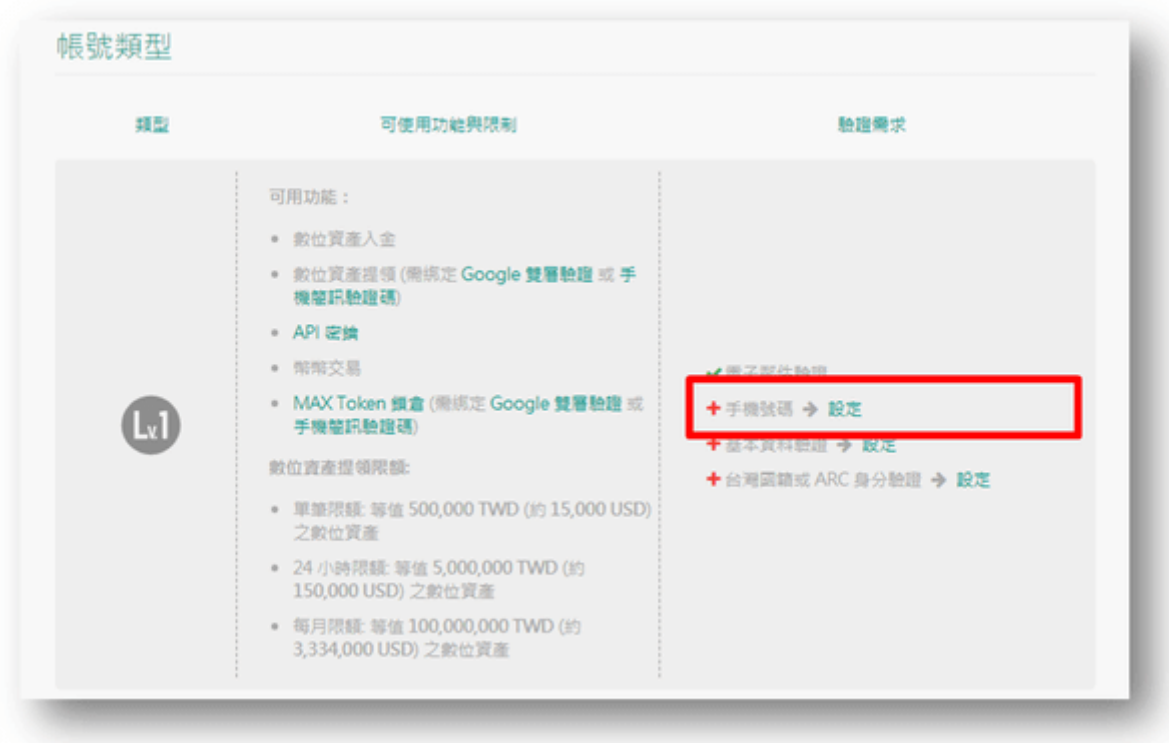

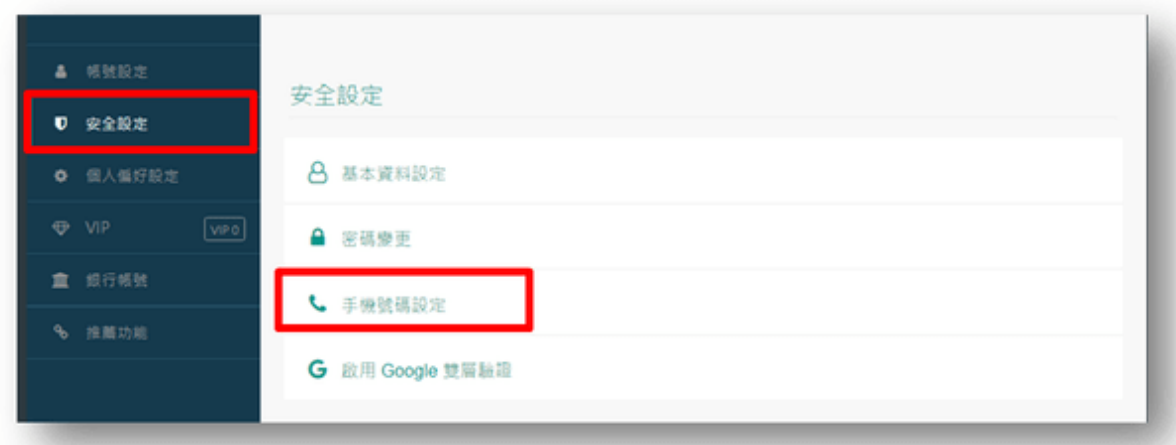

輸入你的國家和手機號碼後,點選"獲取驗證碼",輸入簡訊中的六位數驗證碼後,點 擊"綁定手機號碼",完成手機綁定

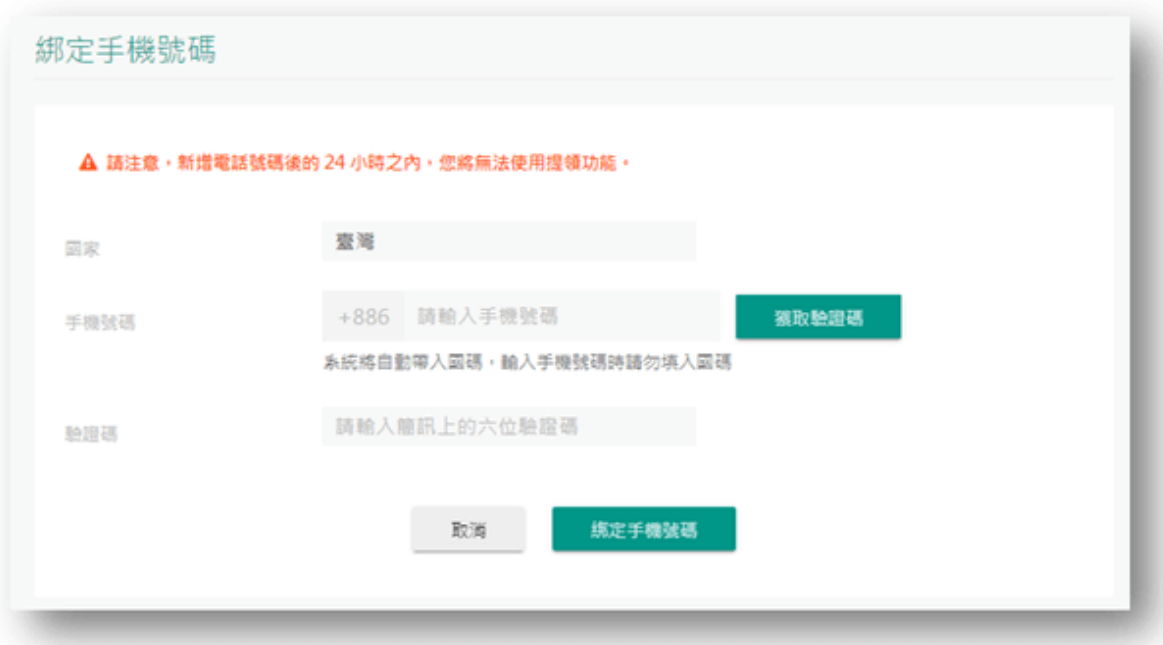

4. 基本資料驗證,點擊基本資料驗證"設定",填寫身分證訊息,全部都填寫完後點 擊"儲存",完成基本資料驗證

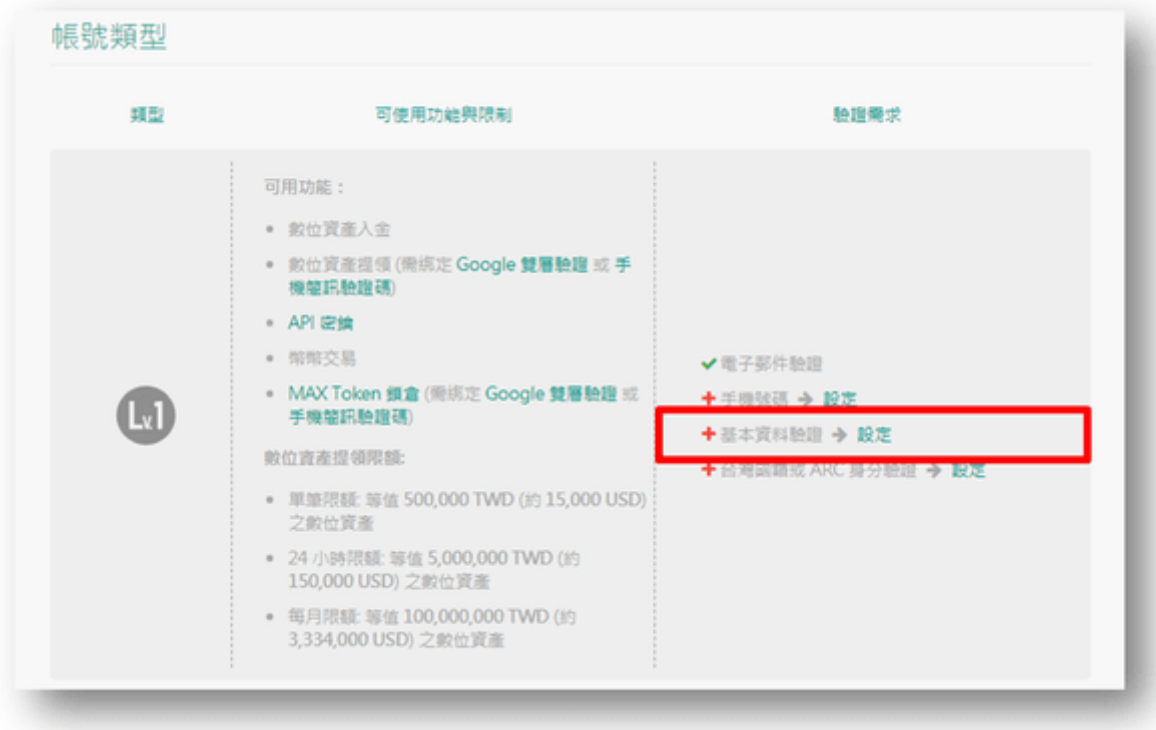

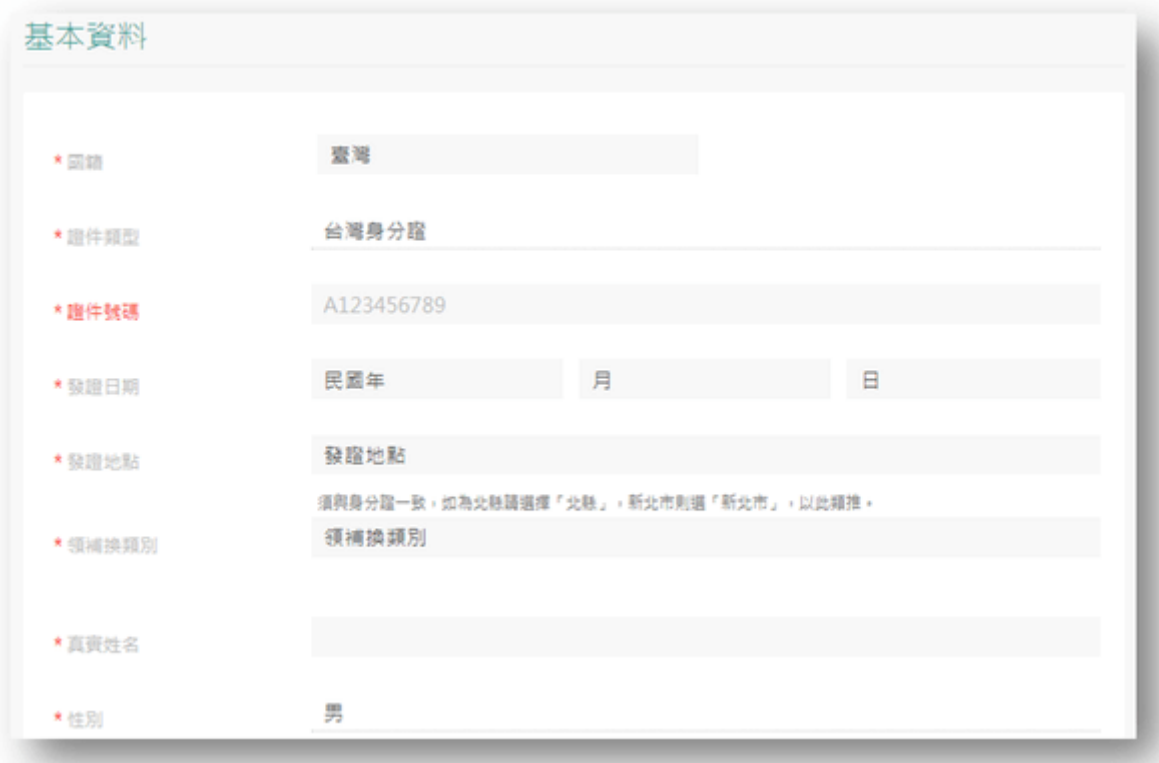

- 5. 身份認證,點擊台灣國籍或ARC身分驗證"設定",上傳照片
	- a. 手拿台灣身分證自拍照
	- b. 身分證正面照
	- c. 身分證反面照
	- d. 第⼆證件照

<https://www.youtube.com/watch?v=BtRrEJYZCog>

6. 認證銀行帳號,點擊銀行帳號驗證"設定",填寫完欲入金之銀行帳號相關資訊,點 擊"新增",完成銀行認證。

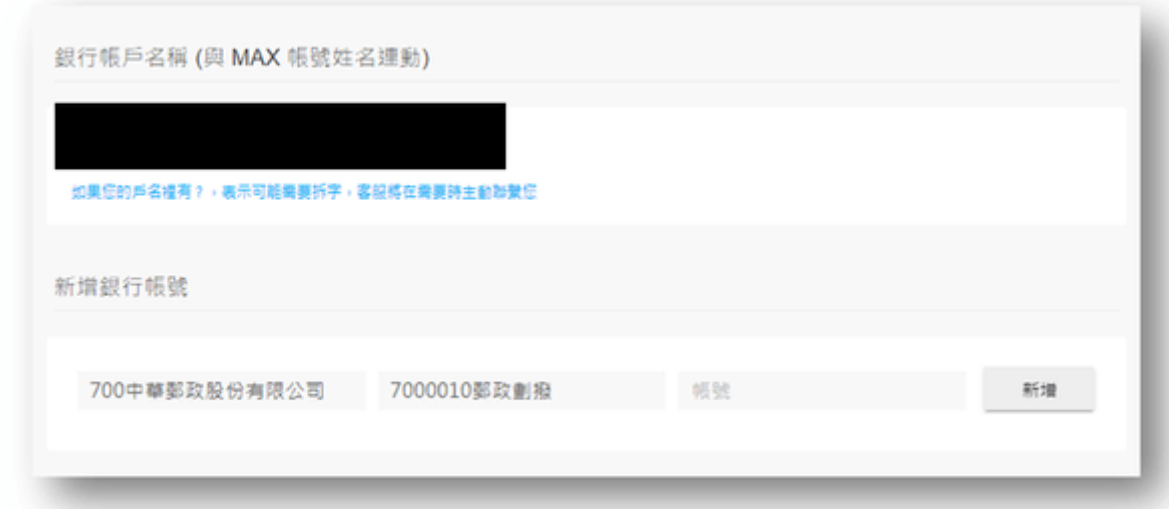

以上驗證皆通過後,即符合 Lv.2 資格,接下來可用新台幣來入出金和進行交易啦!

## **Step2.** 註冊冷錢包 **MateMask**

1. 至 Chrome [瀏覽器擴充功能](https://chrome.google.com/webstore/detail/metamask/nkbihfbeogaeaoehlefnkodbefgpgknn),新增MetaMask擴充插件

chrome 線上應用程式商店 首頁 > 擴充功能 > MetaMask **MetaMask** https://metamask.io ★ ★ ★ ★ ★ 2,671 ① | 實用工具 | 10,000,000+ 位使用者

2. 安裝完成,點擊開始使用

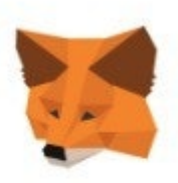

#### 歡迎來到 MetaMask

MetaMask 是以太坊安全身份識別金庫 我們很高興看到你。

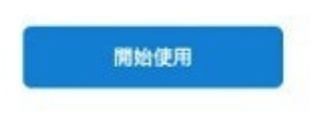

3. 完全沒有創建過, 須點擊"創建錢包", 閱讀完注意事項點擊" I Agree "

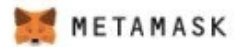

#### 新來到 MetaMask?

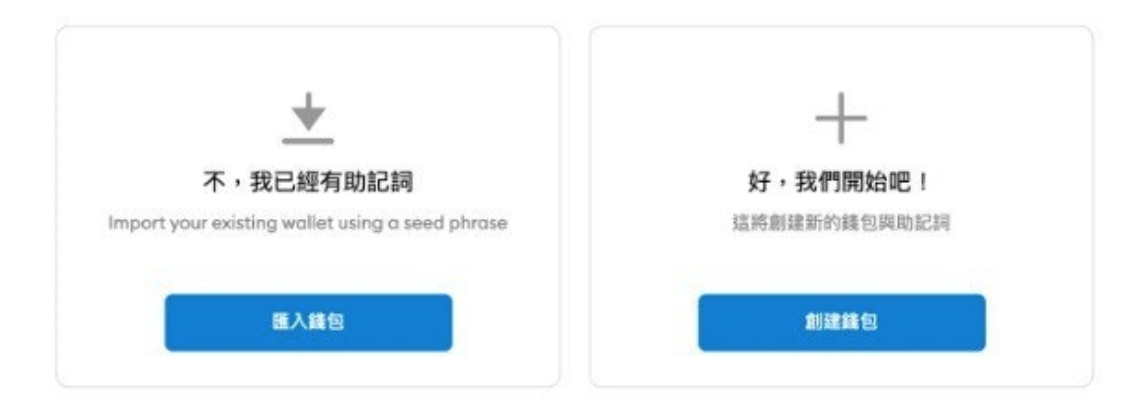

METAMASK

 $\mathbf{1}_\alpha$ 

# Help Us Improve MetaMask

MetaMask would like to gather usage data to better understand how our users interact with the extension. This data will be used to continually improve the usability and user experience of our product and the Ethereum ecosystem.

MetaMask will..

- ← Always allow you to opt-out via Settings
- Send anonymized click & pageview events ✓
- X Never collect keys, addresses, transactions, balances, hashes, or any personal information
- X Never collect your full IP address
- X Never sell data for profit. Ever!

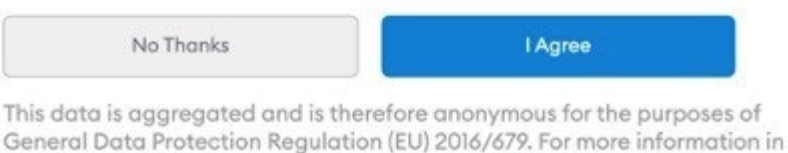

General Data Protection Regulation (EU) 2016/679. For more information in relation to our privacy practices, please see our Privacy Policy here.

4. 設定密碼,勾選同意使用條款,點擊"建立"

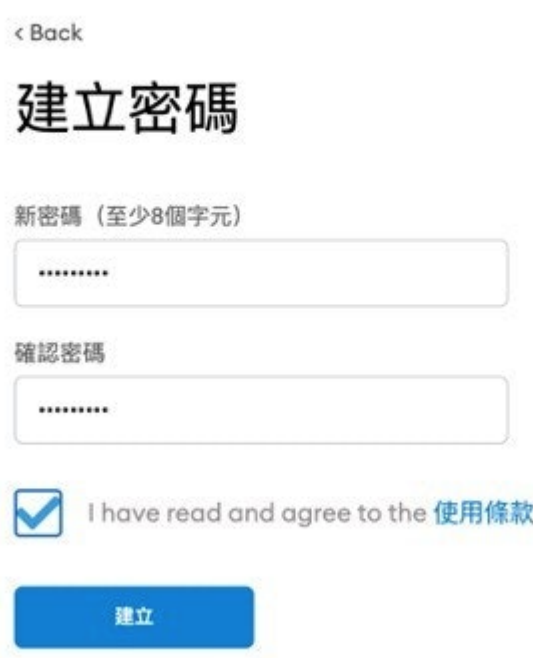

METAMASK

5. 紀錄助憶詞,以於更換裝置時還原錢包,助憶詞須妥善記錄保管(建議將助憶詞 手寫多份備份,以降低備份在連網裝置被駭,導致損失虛擬貨幣的風險)

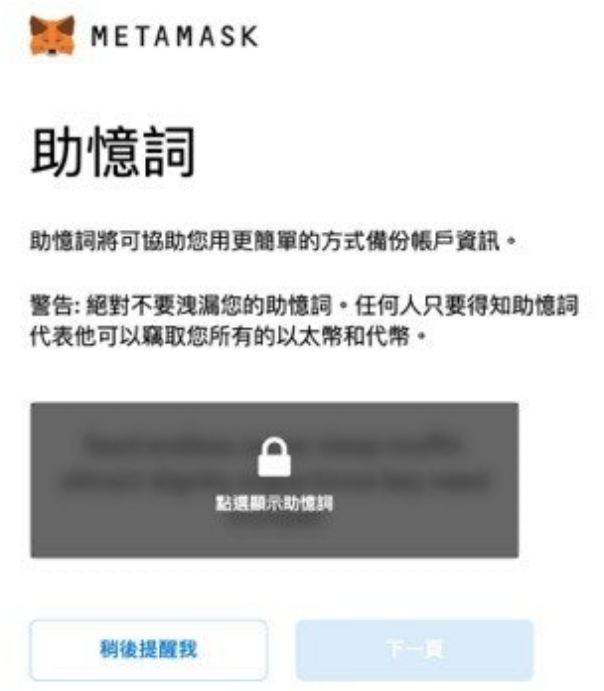

提示:

您可以用密碼管理系統例如 1Password 尊軟體儲存助憶詞。

將助憶詞寫在紙上,並保存在安全的 場所。若想要更安全,將助憶詞分別 寫在不同紙張上並存放在不同的地 方。

絕對不要忘記您的助憶詞。

下載助憶詞文字檔案,並安全的保存 在有加密功能的外接硬碟或其他儲存 裝置。

6. 依序填入助憶詞順序, 點擊"都完成了", 錢包創立完成。

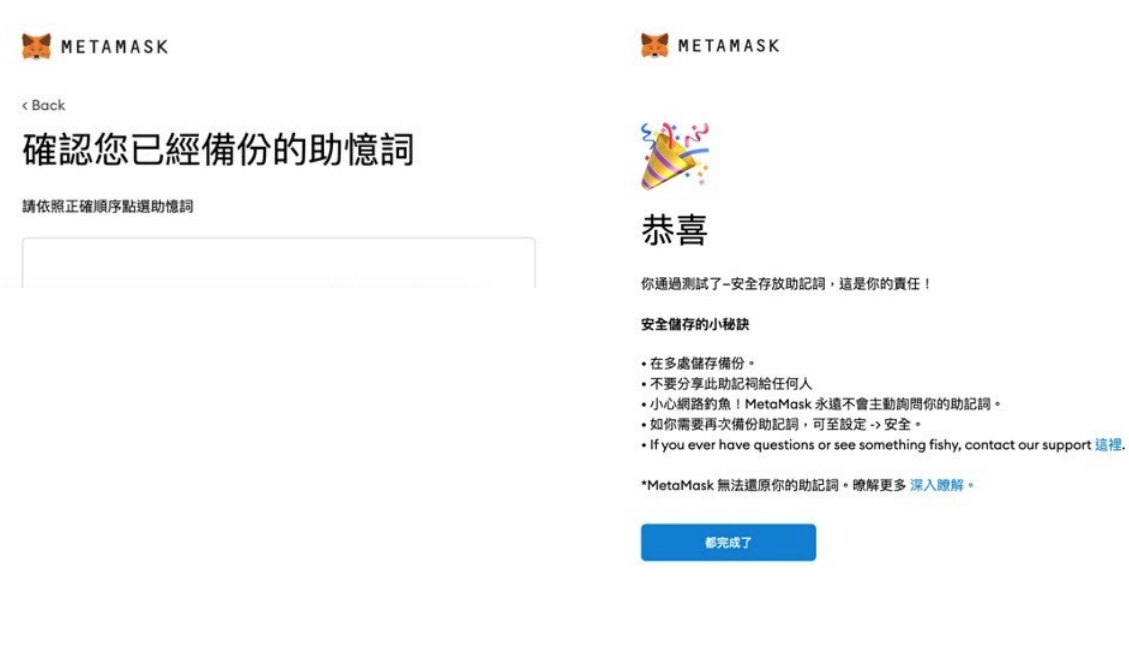

## **Step3.** 台幣⼊⾦⾄交易所並購買 **ETH**(**App** 版)

(桌⾯版本請下滑)

1. App 登入帳號後,點擊右下方錢包

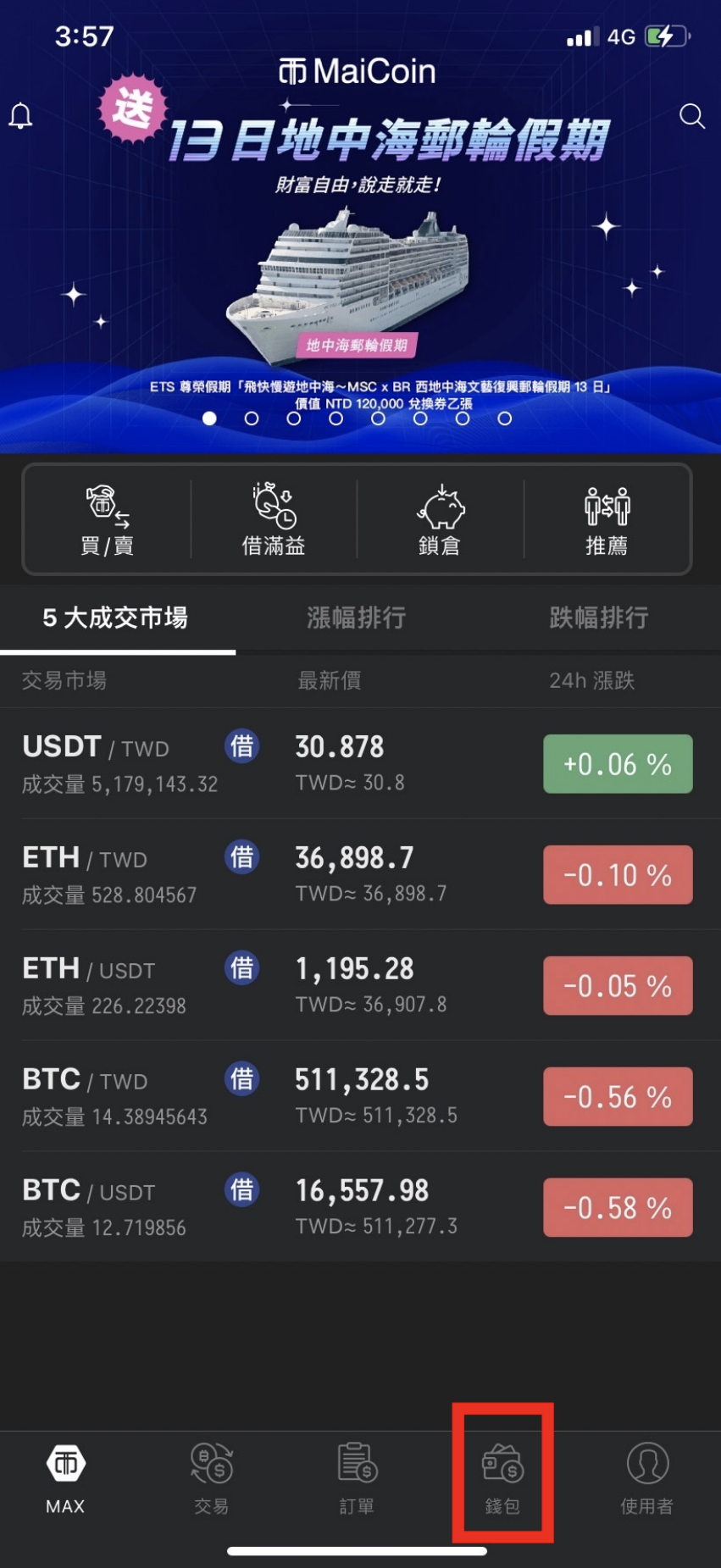

#### 2. 選擇新台幣欄位,點擊入金。

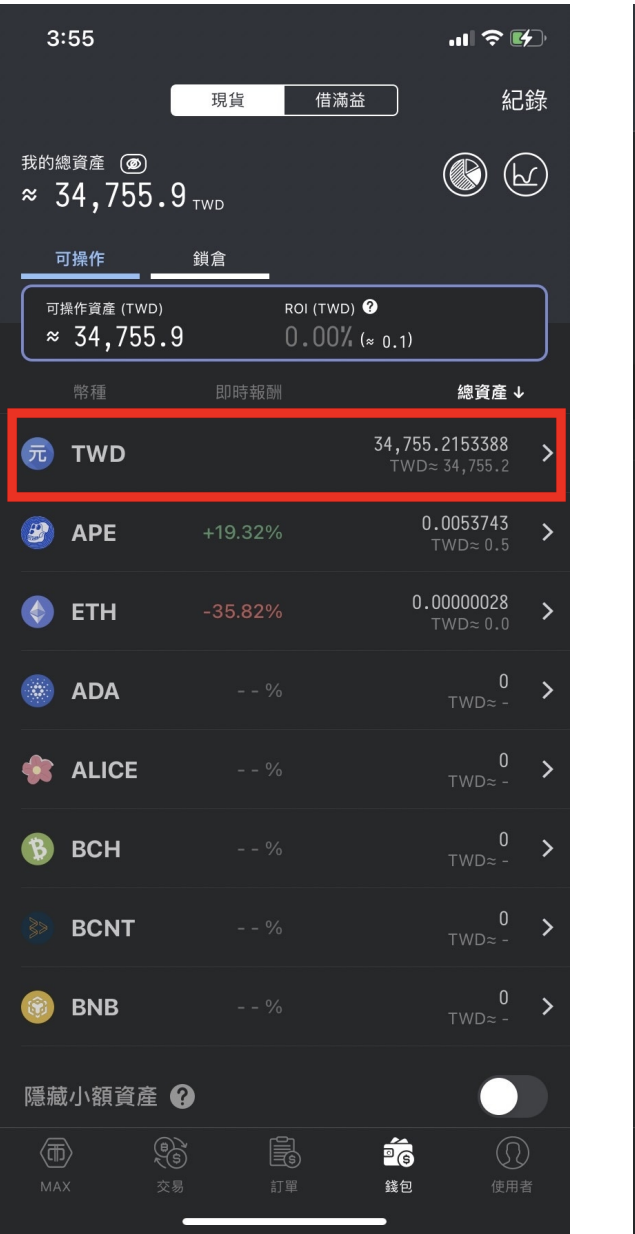

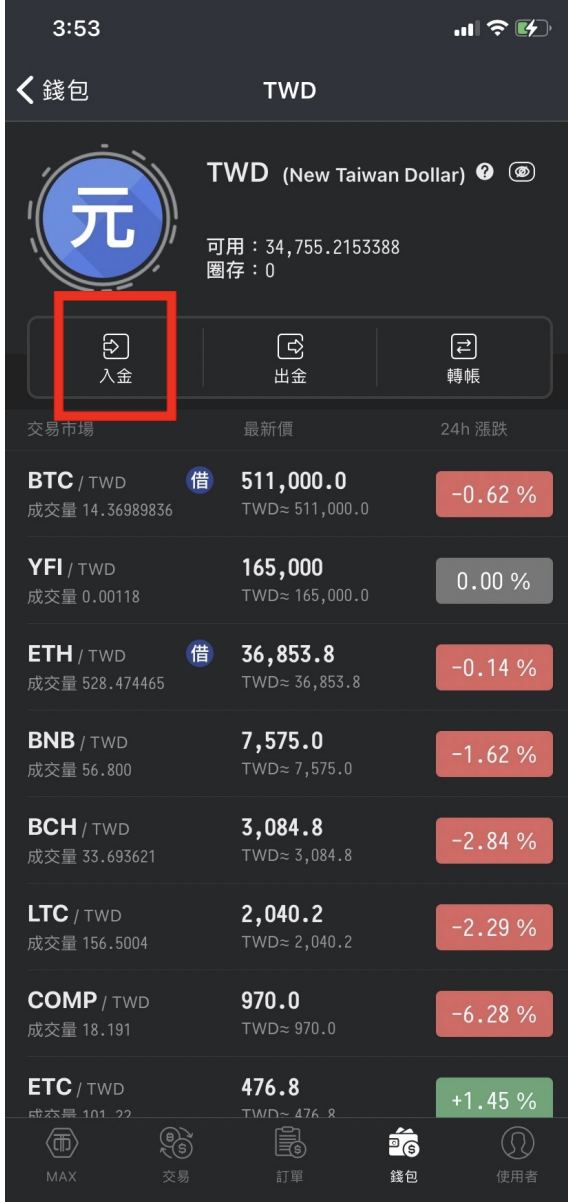

3. 使用 MAX 交易所綁定的銀行帳戶,進行匯款轉帳,轉到自己的專屬匯款帳號中, 可使用網路銀行或實體 ATM 進行

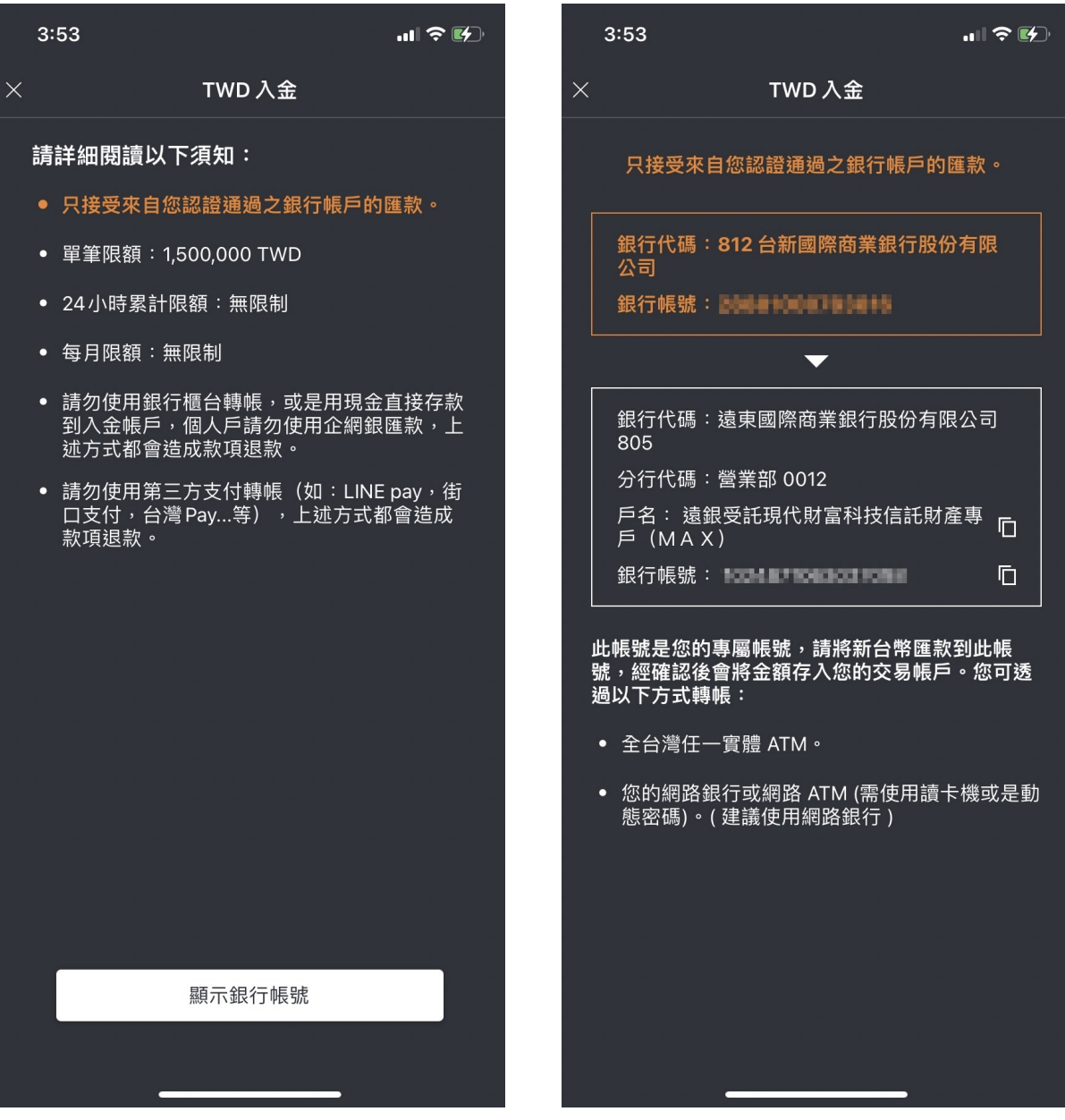

4. 收到簡訊通知,於錢包中看到剛剛轉入的金額,入金成功!

5. 點擊下方選單"交易",進入現貨交易主畫面,選擇 ETH/TWD

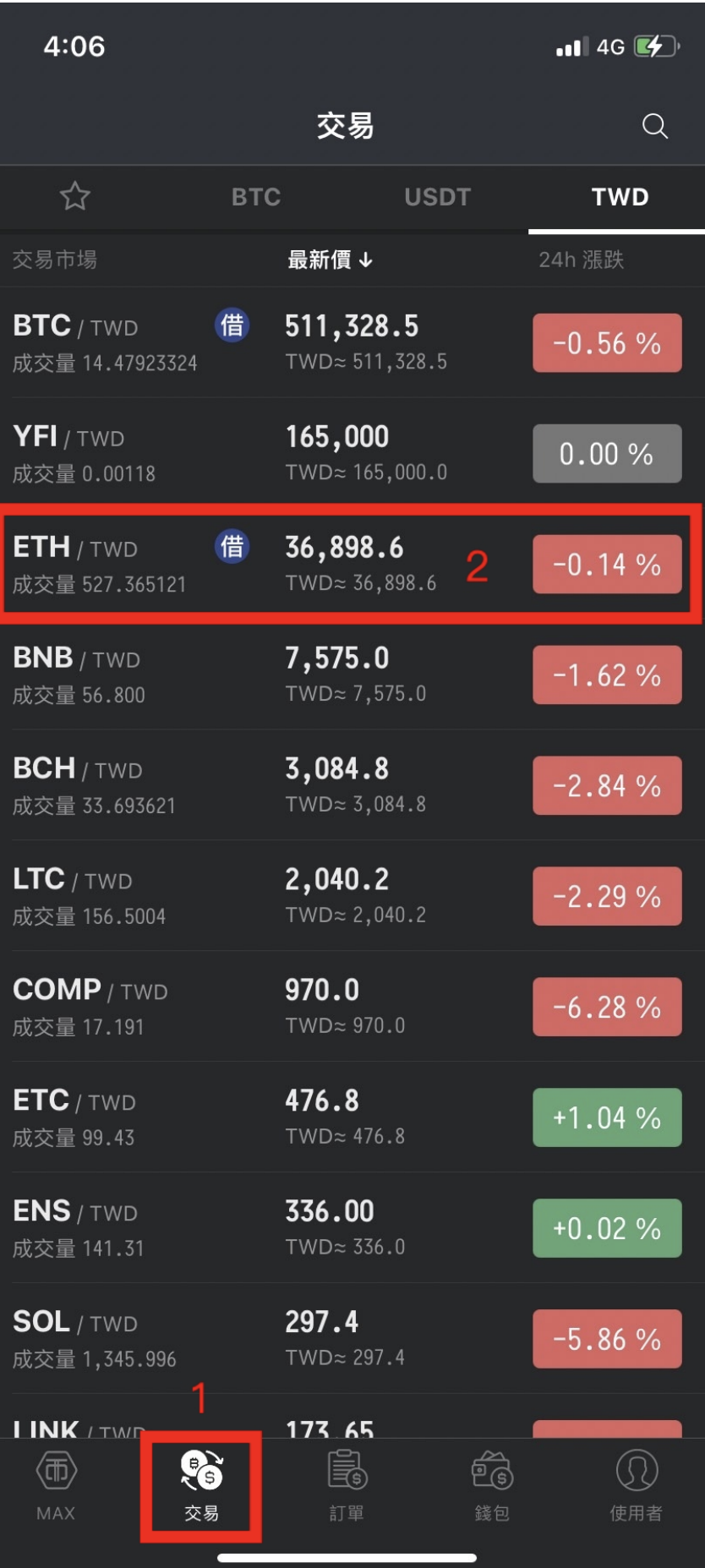

6. 選擇下單⽅式,輸⼊欲購買的 ETH 數量,進⾏購買價格設定,確認完畢後點擊買 入,送出交易訂單送出交易訂單,交易完成(可於歷史訂單中查詢訂單交易紀 錄)

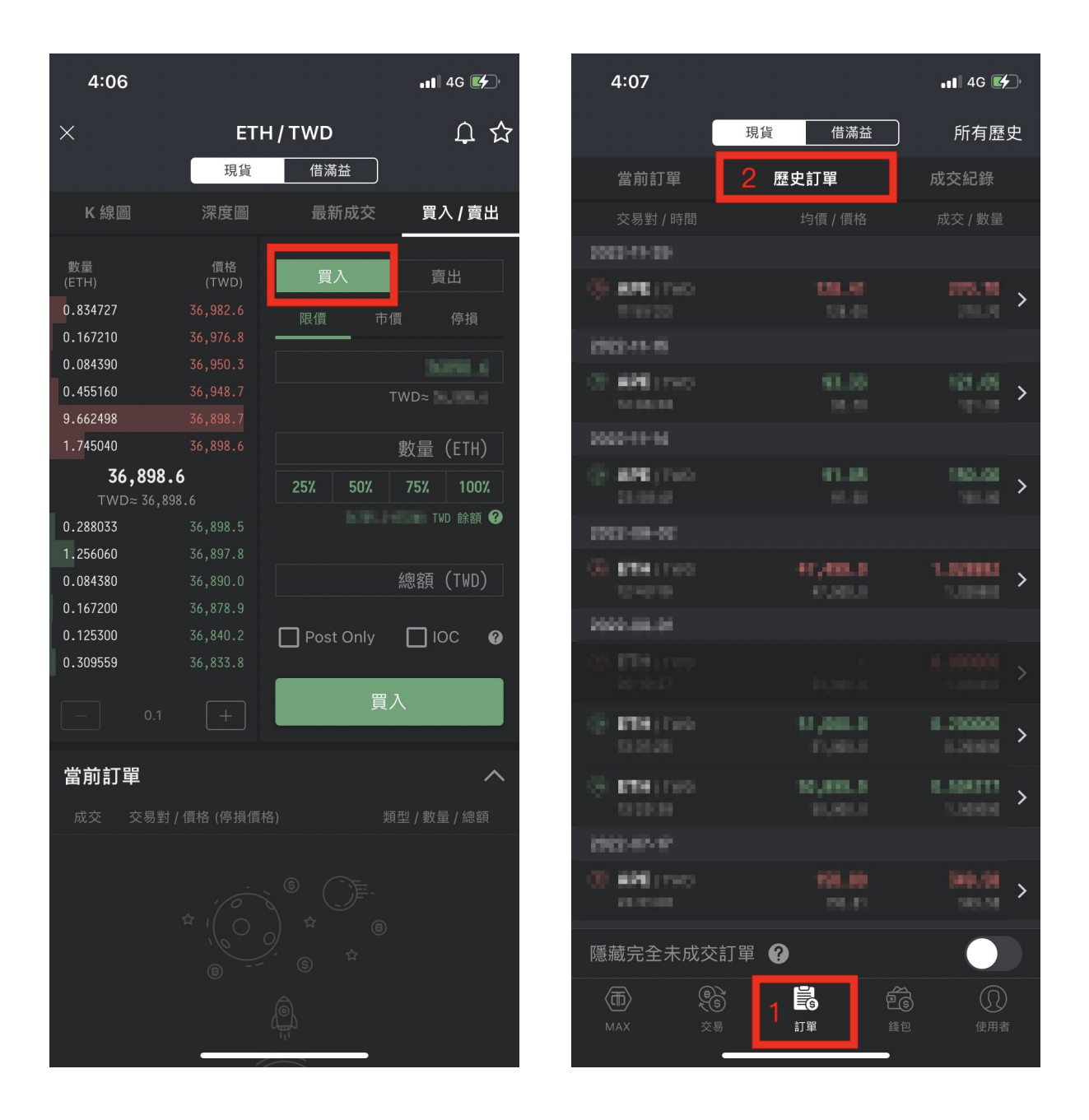

## Step3. 台幣入金至交易所並購買 ETH (桌面版)

(**app** 版本請上滑)

1. 登入帳號後,點擊右上方錢包

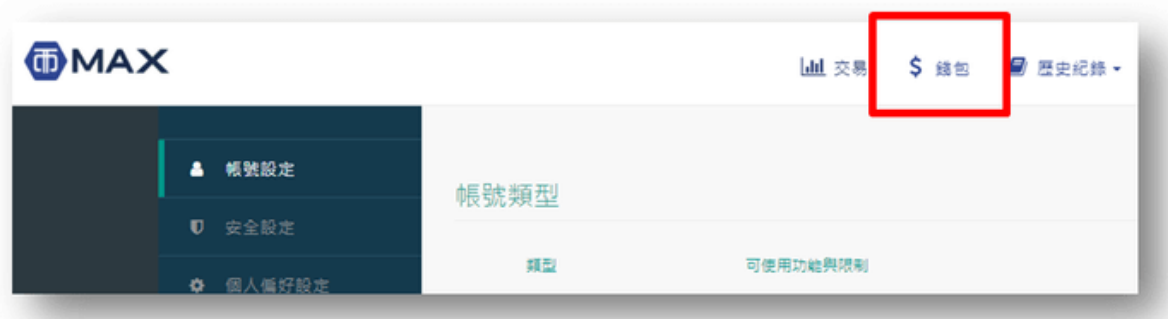

#### 2. 選擇新台幣欄位,點擊入金

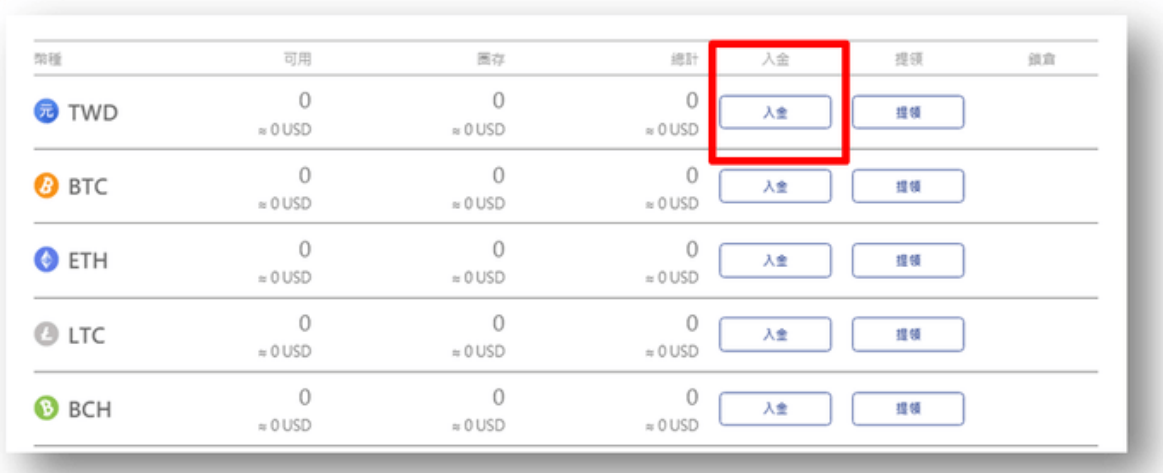

#### 3. 使用 MAX 交易所綁定的銀行帳戶,進行匯款轉帳,轉到自己的專屬匯款帳號中, 可使用網路銀行或實體 ATM 進行

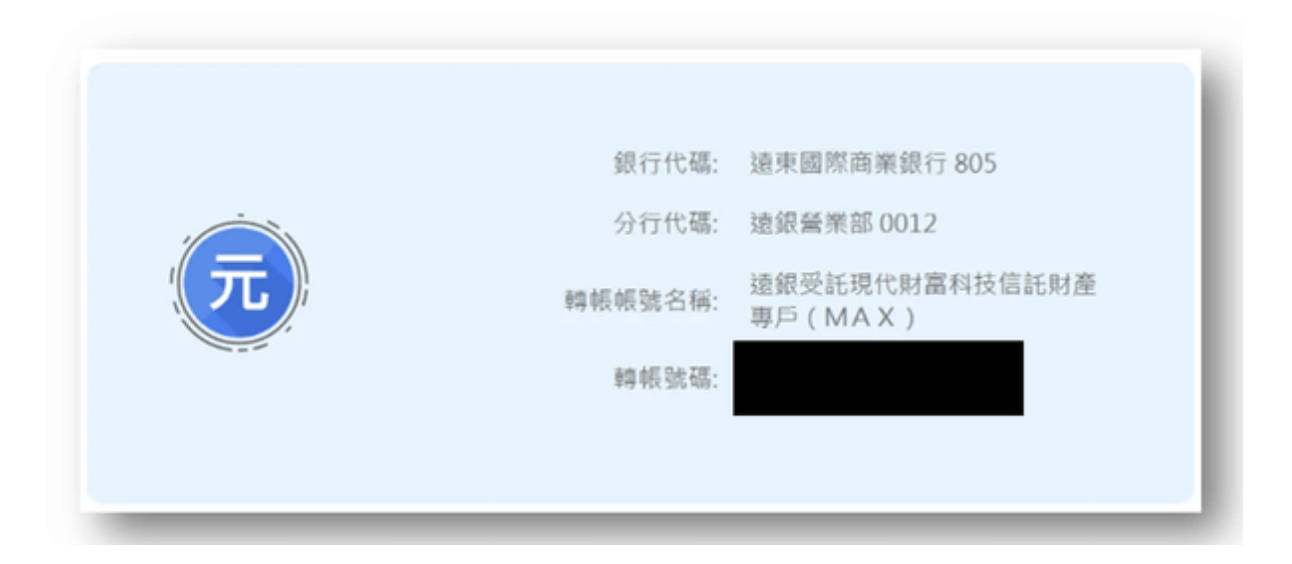

4. 收到簡訊通知,於錢包中看到剛剛轉入的金額,入金成功!

5. 點擊上方選單"交易",進入現貨交易主畫面,於 A 區選擇 ETH/TWD

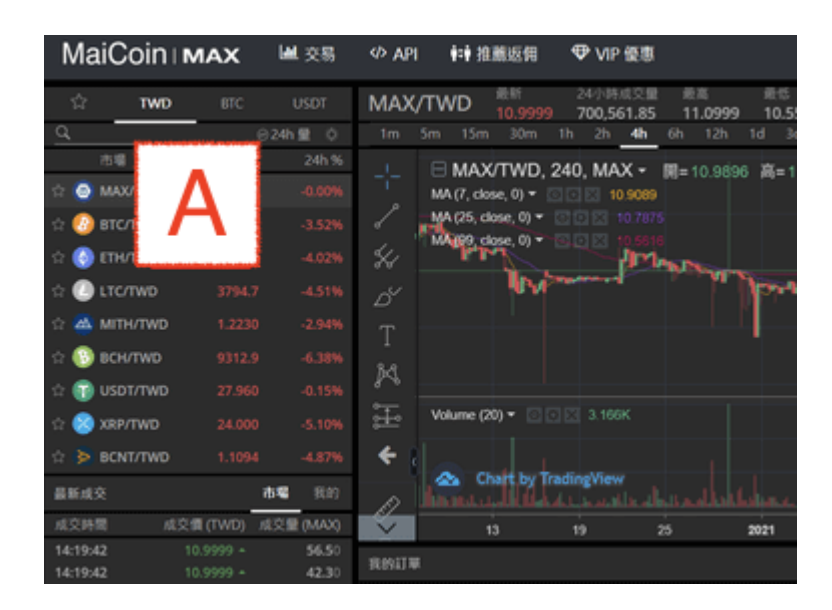

6. 選擇下單方式,輸入欲購買的 ETH 數量,進行購買價格設定,確認完畢後點擊買 入,送出交易訂單送出交易訂單,交易完成(可於歷史訂單中查詢訂單交易紀 錄)

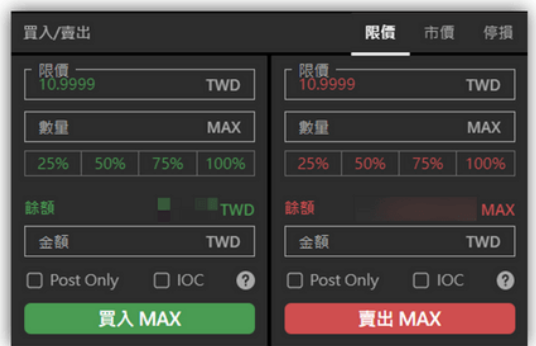

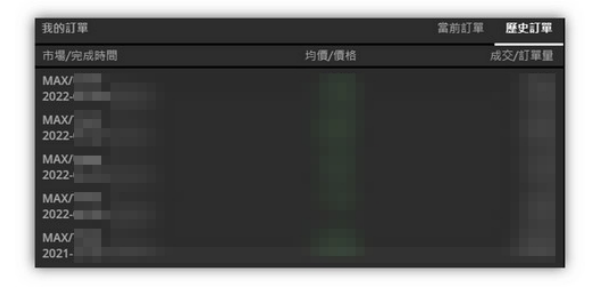

## **Step4.** 將交易所的 **ETH** 移轉⾄冷錢包

1. 登入狐狸錢包 Chrome 網頁外掛,確認右上方為以太坊主網路,複製 MetaMask 錢包中的 ETH 以太幣地址

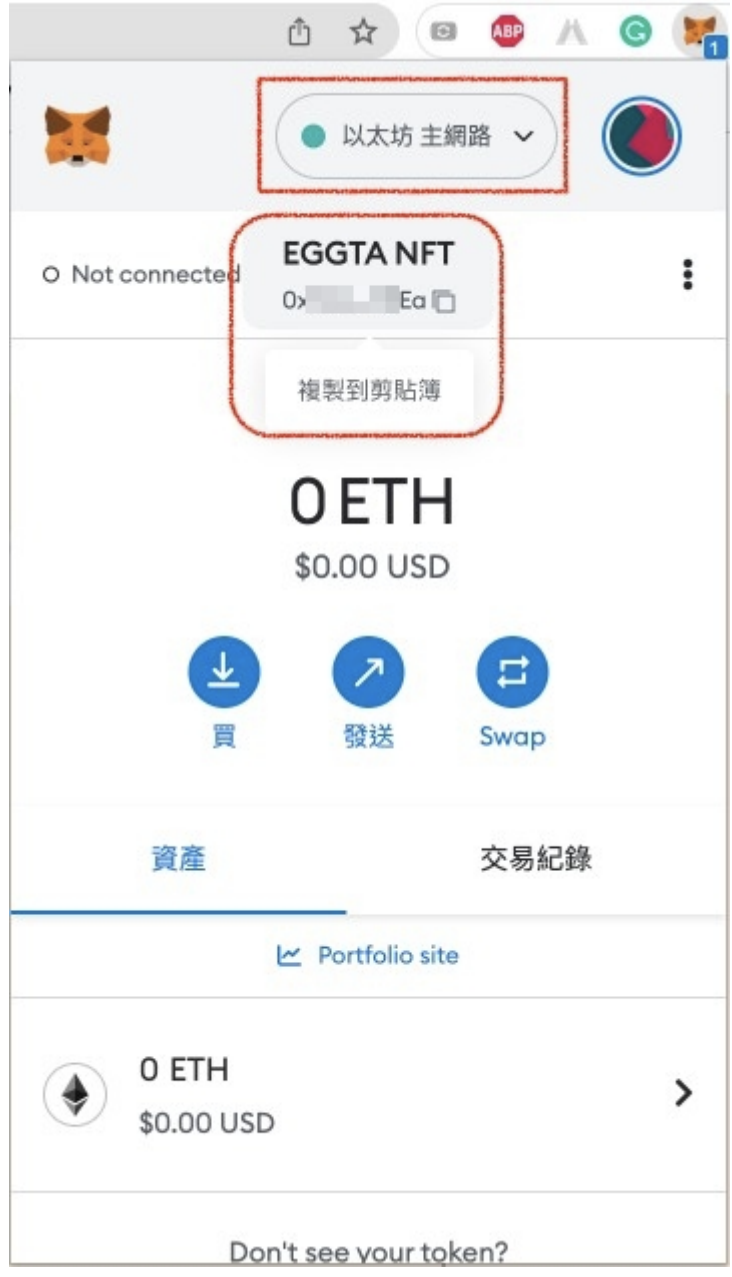

### 2. 登⼊ MAX 交易所,選擇"錢包",選擇 ETH 幣種,按下"提領"

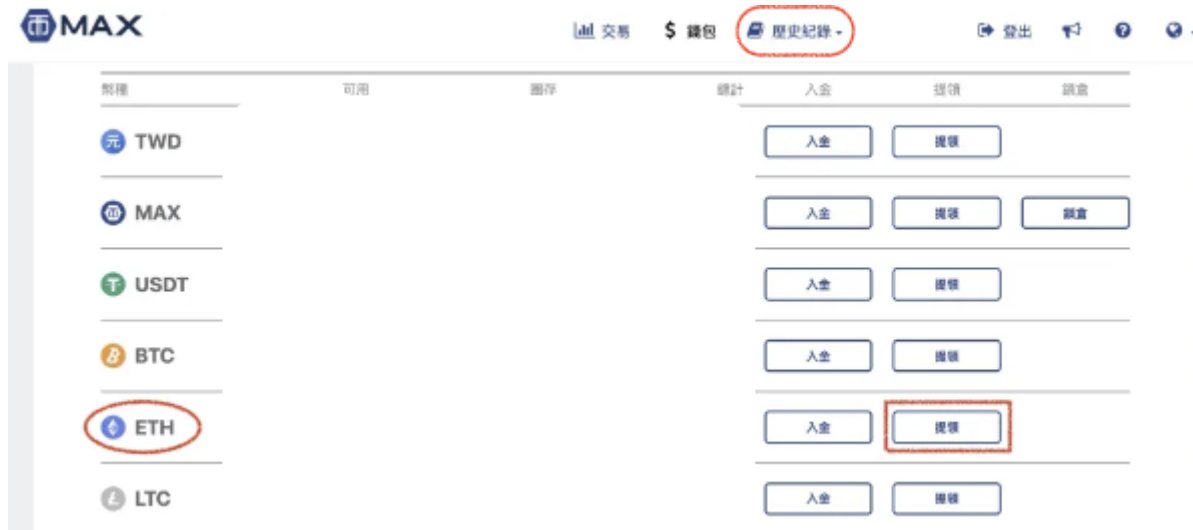

3. 貼上小狐狸錢包地址,輸入提領 ETH 數量,點擊"提交"完成提領

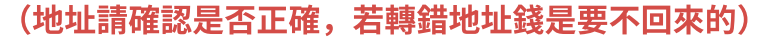

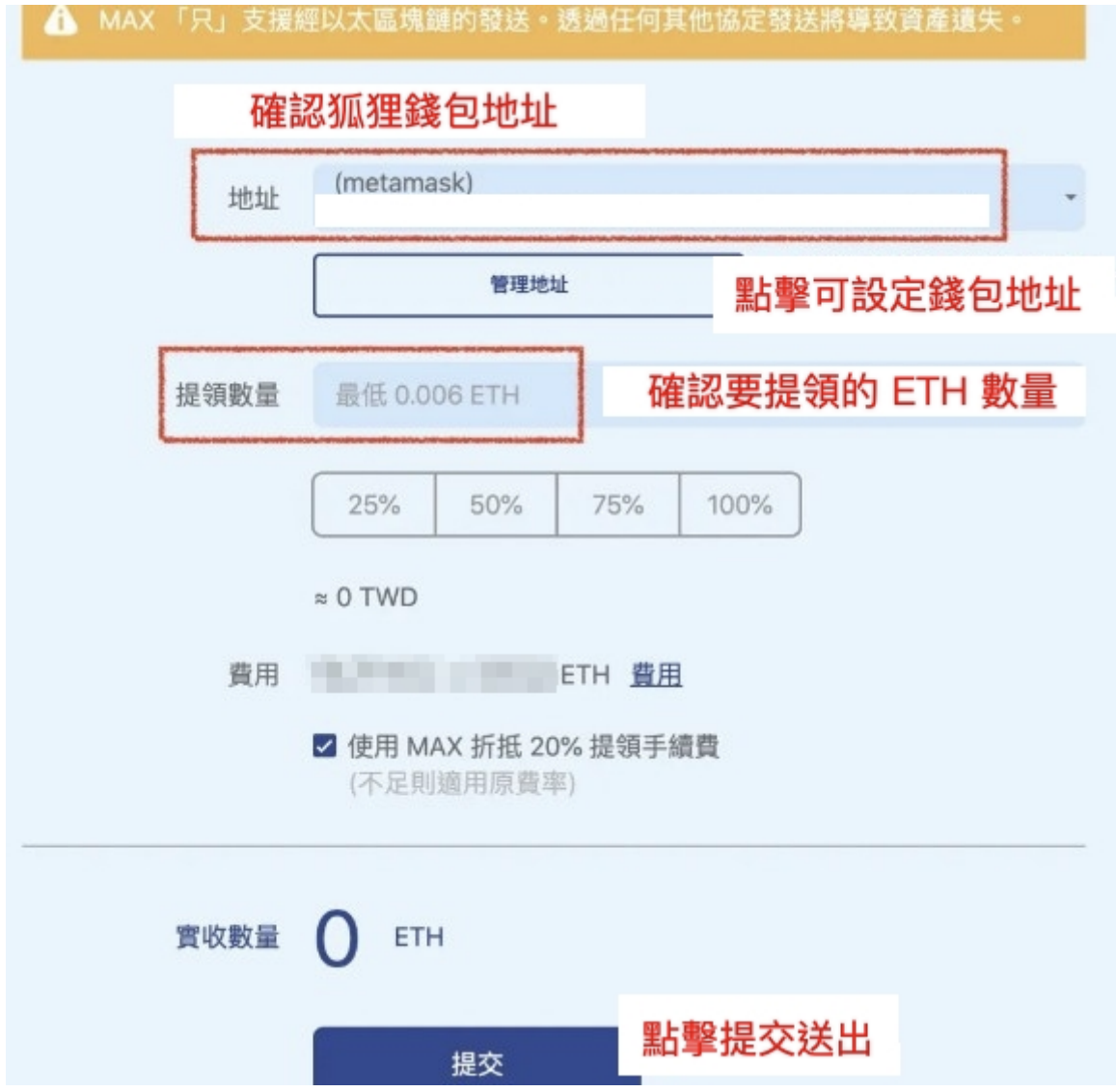

4. 於交易所的歷史紀錄查看"提領紀錄",狀態為"提領成功",完成提領

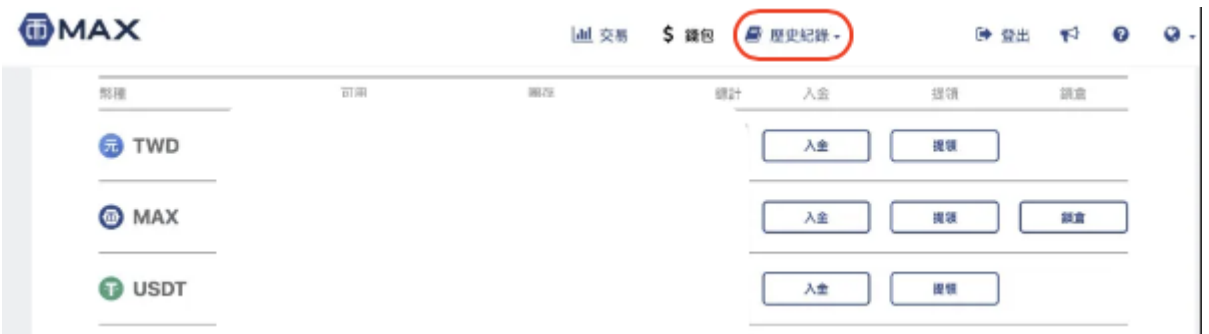

### **Step5.** 開賣當天於官網串接進⾏冷錢包授權

1. 正式販售當天 00:00 起可於官網按右上角 Connect 先串接錢包, 進行授權

(請確認官網是從蛋塔官⽅ **IG** 所公告的網址連接過來的,其餘網站⼀律都是釣⿂網 站)

2. 點擊 EGGTA NFT 官網 <https://eggtanft.com/> 的 INSTALL METAMASK 按鈕 (如 下圖)

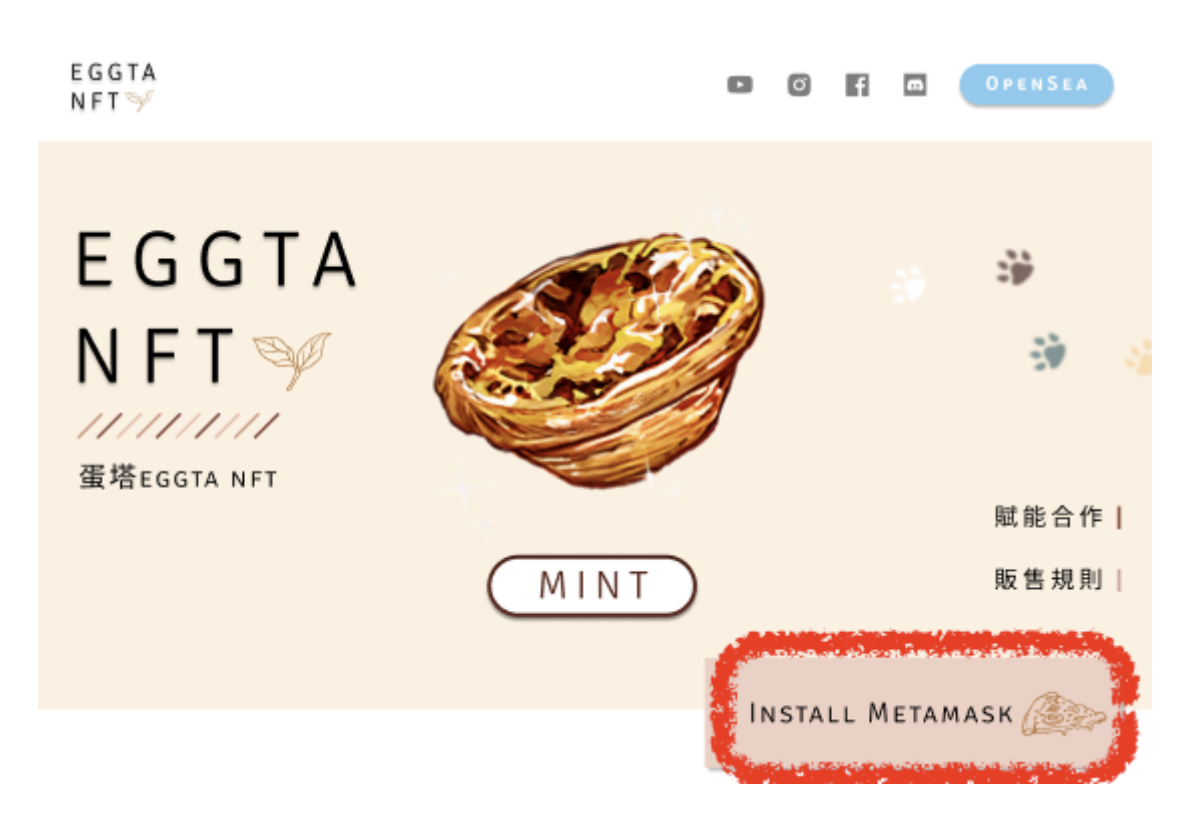

3. 跳出 MetaMask 擴充應用程式,輸入帳密。

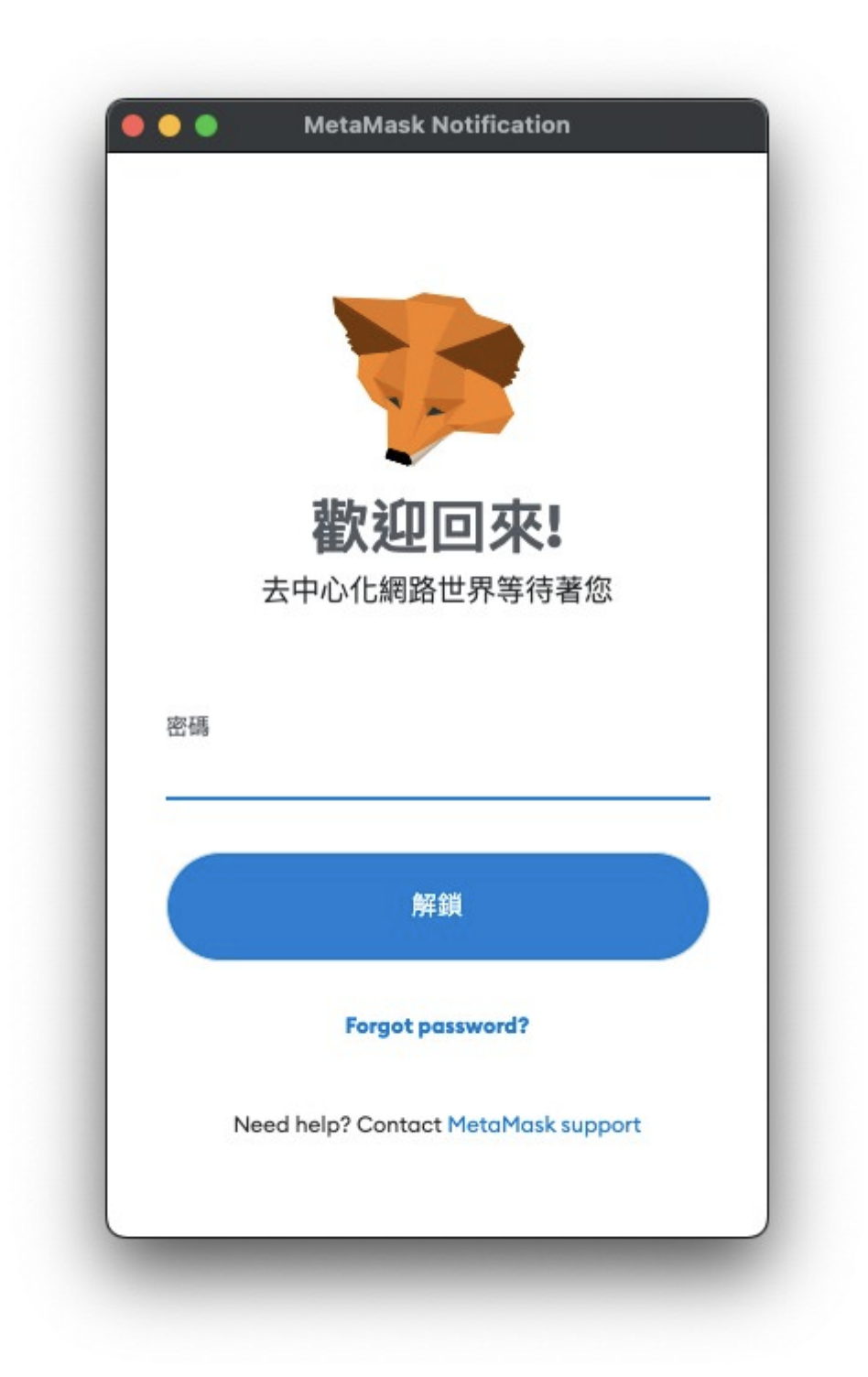

#### 4. 跳轉回網⾴,按擊 CONNECT METAMASK。

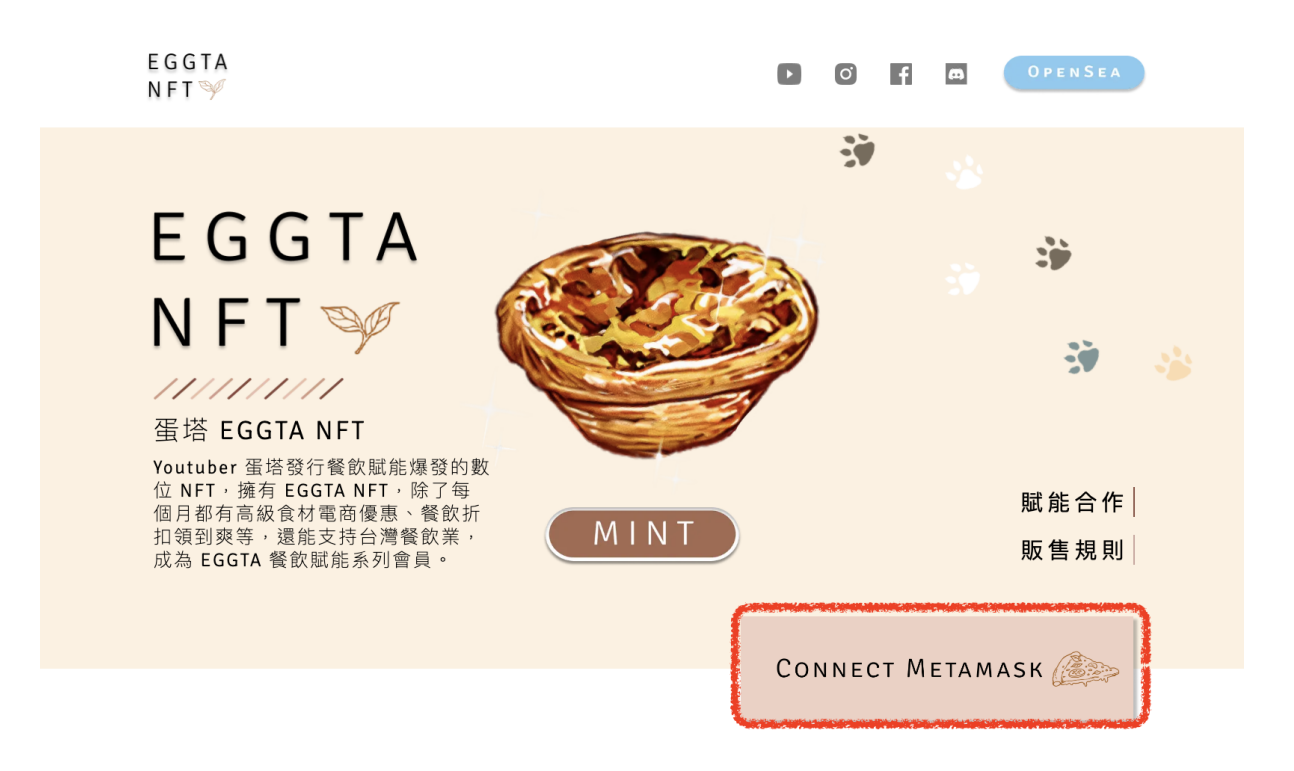

5. 按鈕位置顯示錢包地址與錢包餘額, 即錢包授權連接成功。

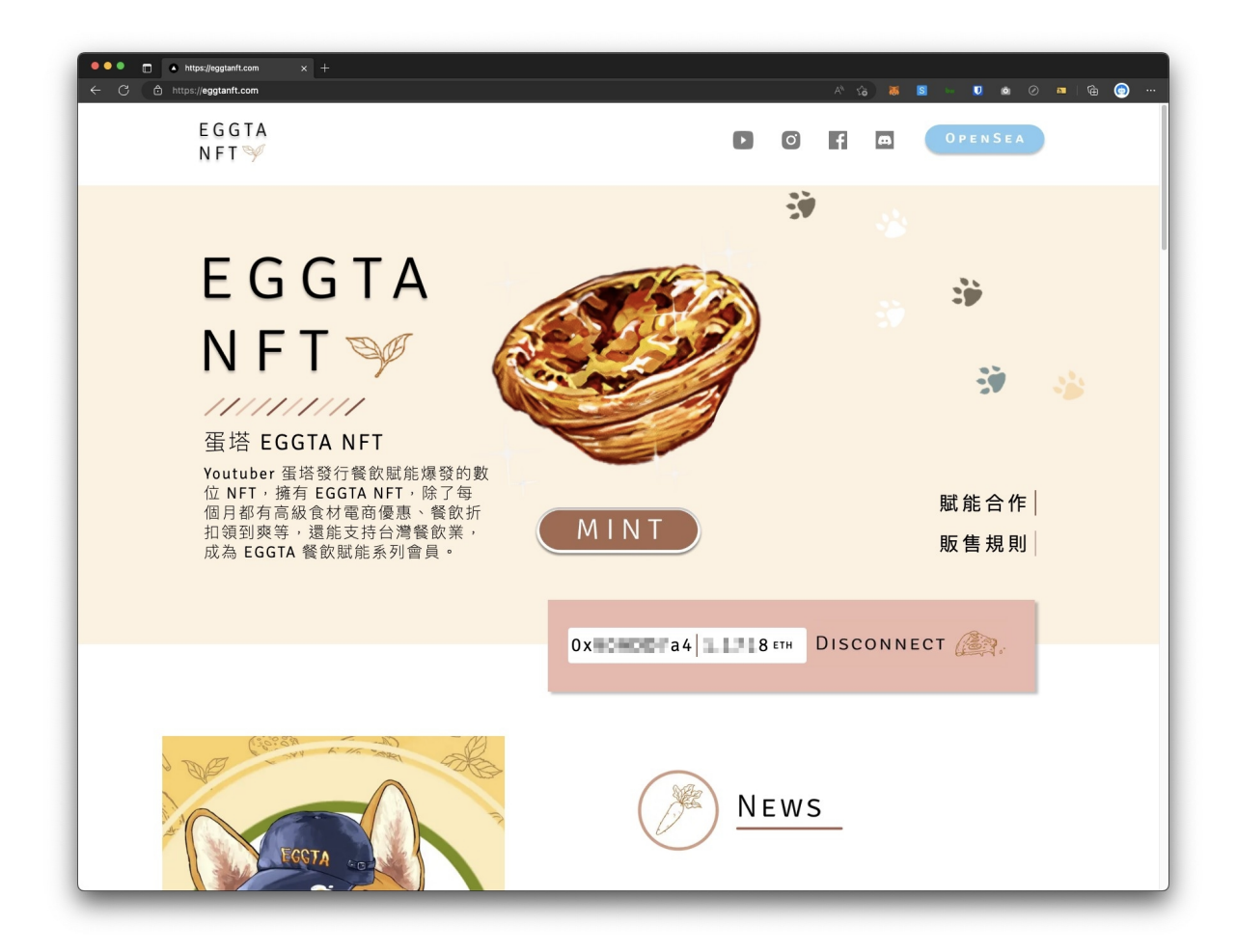

## **Step6.** 開賣時點擊 **Mint** 進⾏交易

• 開賣當日 14:00 為公開拍賣的販售階段,畫面上會顯示當前售價與剩餘張數,請 於想要購買的價格按下購買,並送出 MetaMask 的交易即可,先搶先贏售完為 止!

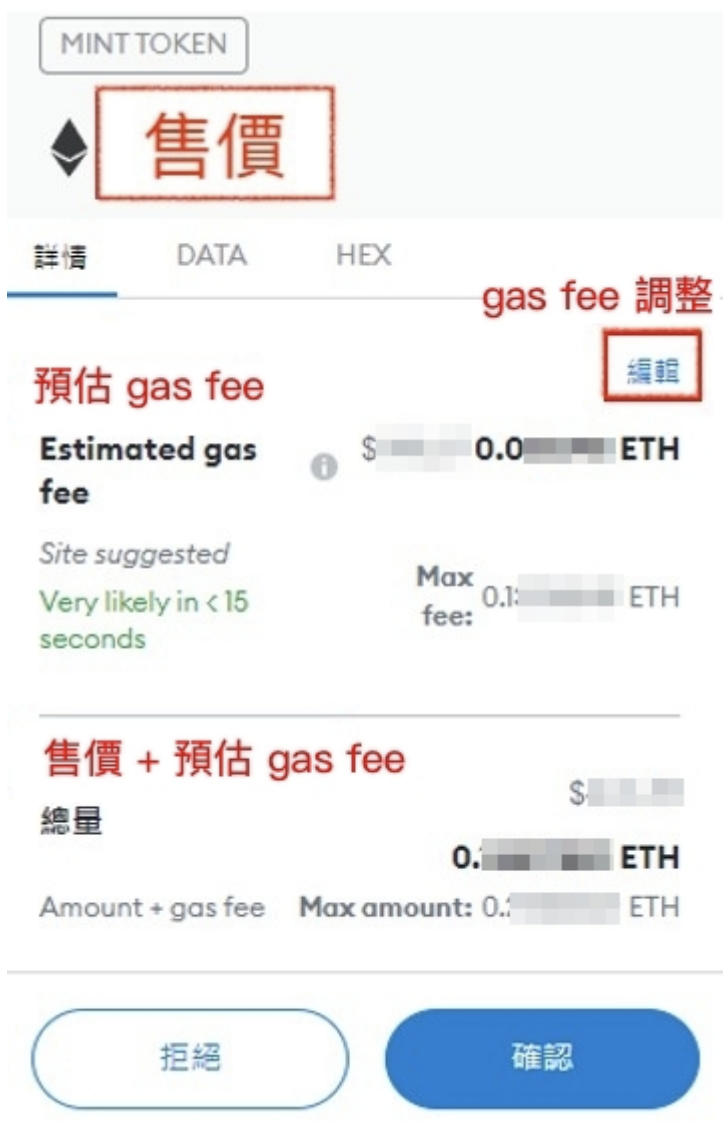

## **Step7.** 查看購買的 **NFT**

確認購買到蛋塔 NFT 後,可至 <https://opensea.io/> 上查看自己的NFT

解盲前,會是一個盲盒封面 (與官網的照片一樣),解盲時間到,盲盒會自動開啟,就 可以知道自己拿到什麼 NFT 了

1. 於 Opensea 右上角點擊"錢包"圖案

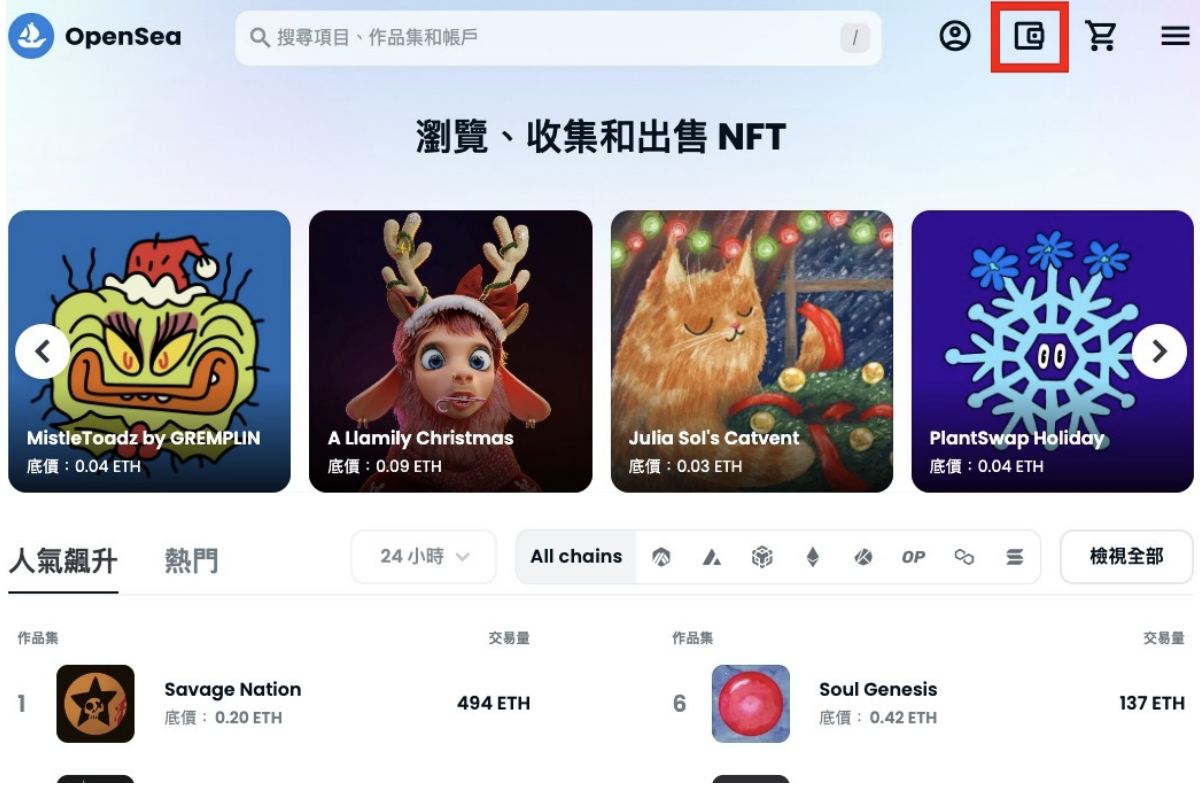

2. 選擇連接 MetaMask, 此時 MetaMask 自動跳出, 依照指示點擊下一步與連接即 可完成登入

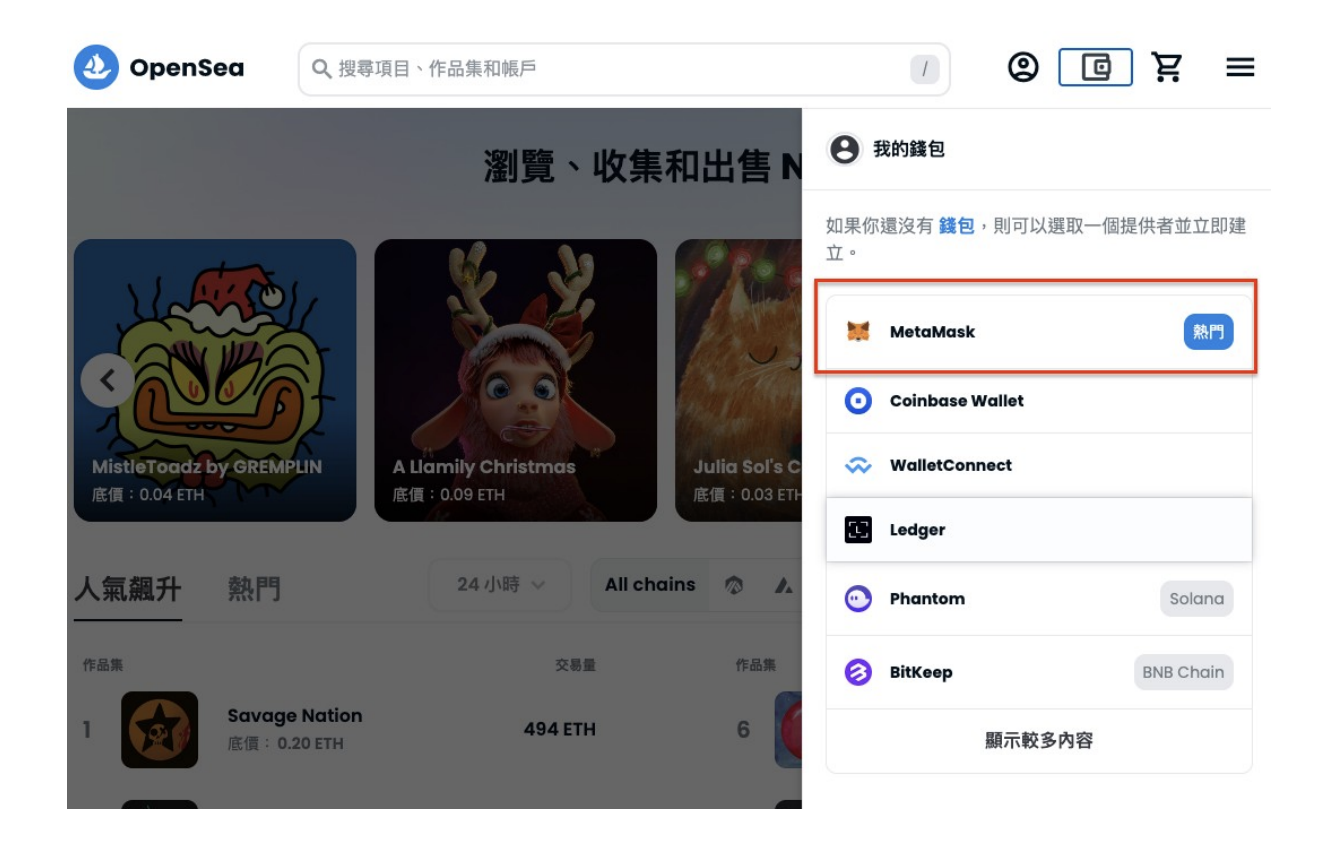

3. 點擊右上角個人頭像,點擊語言可切換為繁體中文,再點擊個人資料,即可看到 你所購買的蛋塔 NFT!

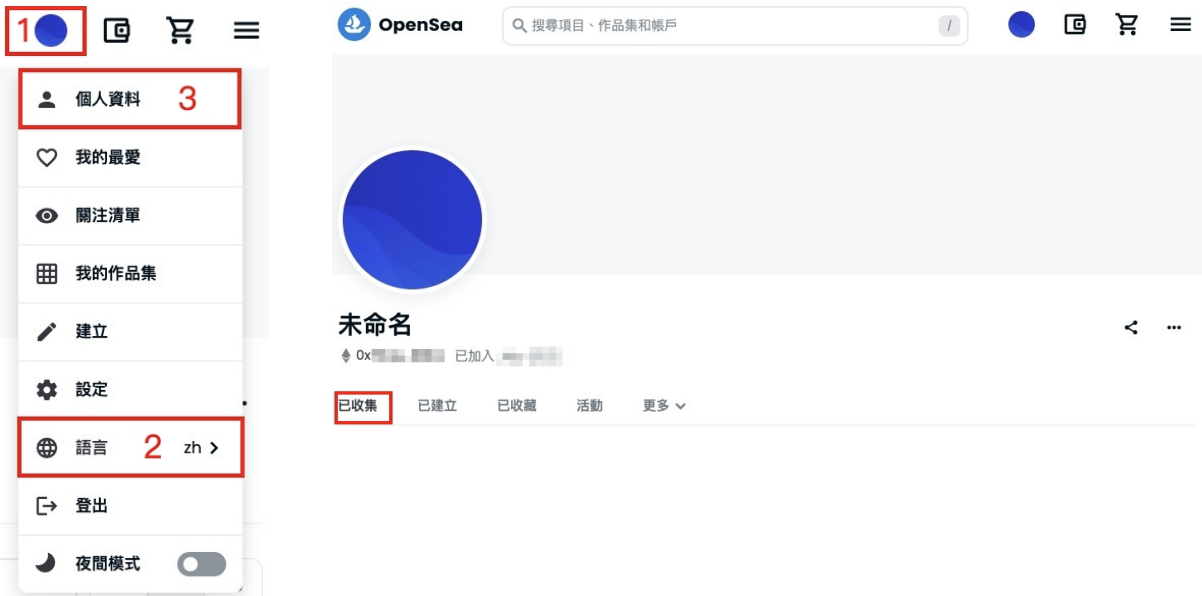